# ISTRUZIONI PER L'USO DELL'APPLICATIVO PERFORMANCE UNIFI

U.P. Coordinamento delle Funzioni Direzionali di Programmazione, Organizzazione e Controllo UNIVERSITÀ DEGLI STUDI DI FIRENZE

# L'applicativo Performance a supporto del processo di valutazione

### Sommario

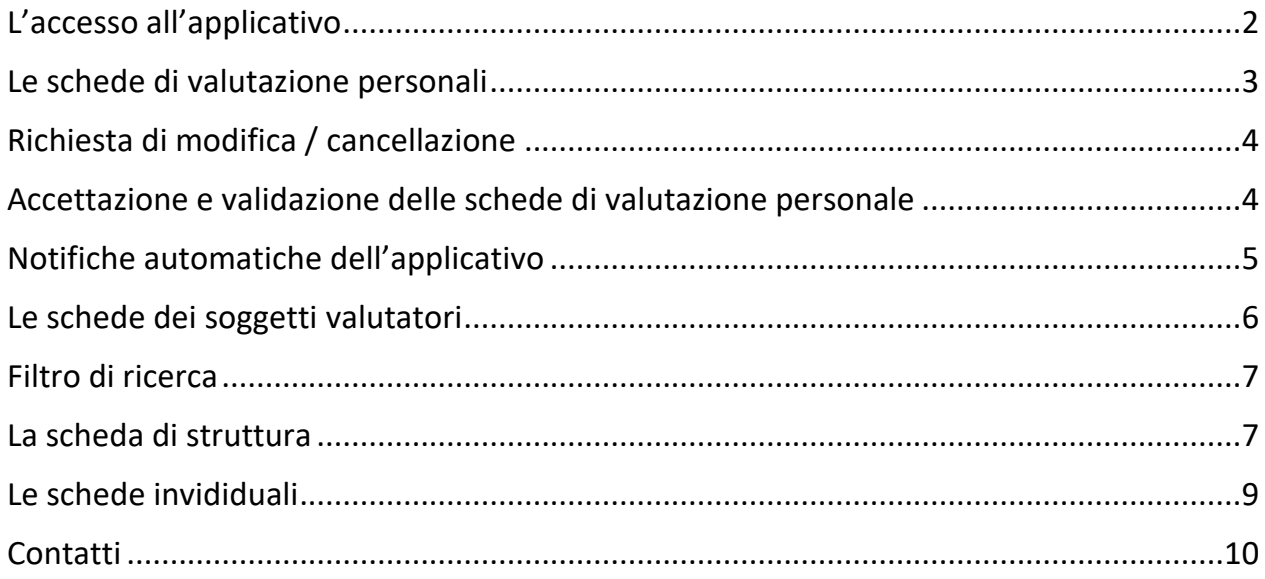

## L'applicativo Performance a supporto del processo di valutazione

#### <span id="page-2-0"></span>L'accesso all'applicativo

**PERFORMANCE** è l'applicativo *web* sviluppato *in house* dall'Ateneo per la gestione di tutte le fasi del ciclo della *performance* dell'Ateneo fiorentino. Vi si accede all'indirizzo: [https://websol.unifi.it/performance/user/login,](https://websol.unifi.it/performance/user/login) con le credenziali uniche di Ateneo (figura 1).

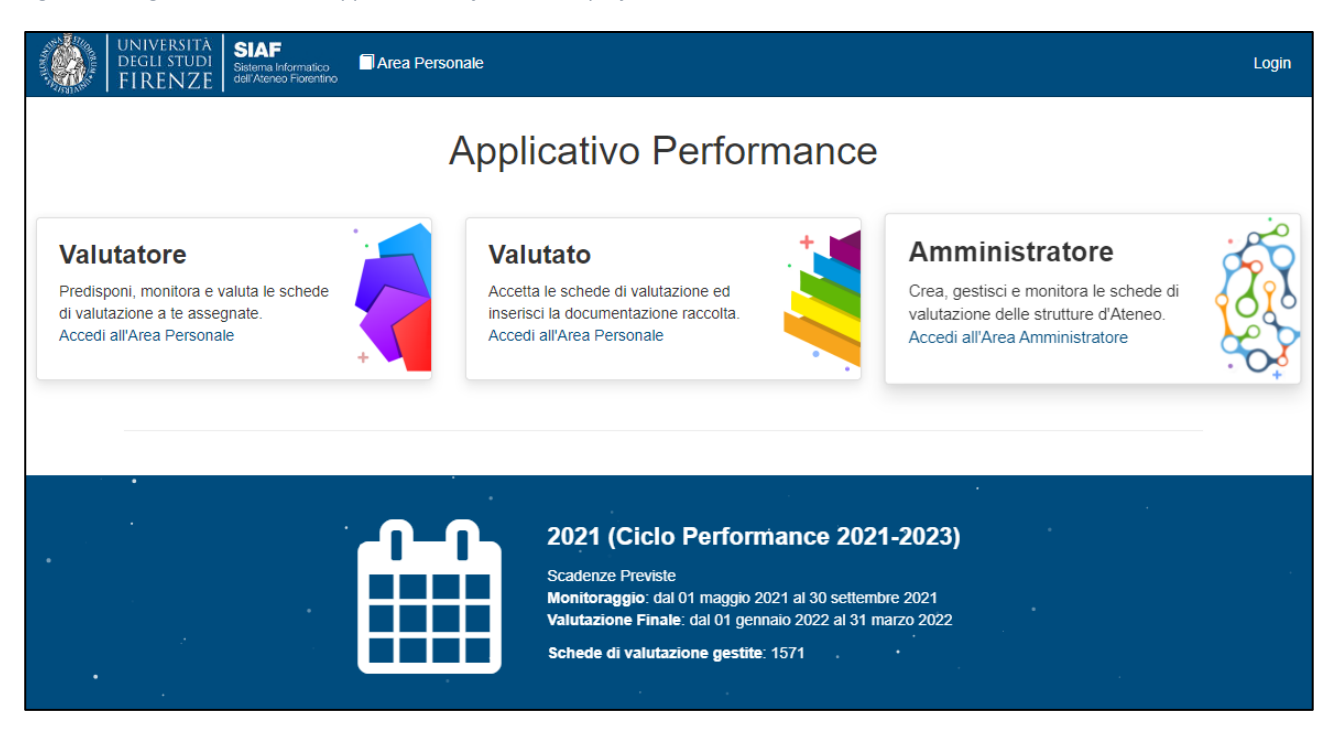

*Figura 1 – Pagina di accesso all'applicativo Performance e profili utenti*

Nella schermata iniziale, il dipendente seleziona inanzittutto il profilo tra Valutatore, Valutato e Amministratore.

Si apre la schermata "**Seleziona anno di riferimento**". Vi accede anche cliccando in alto a sinistra su "**Area Personale**".

*Figura 2 - Schermata "Seleziona anno di riferimento" di un soggetto valutatore*

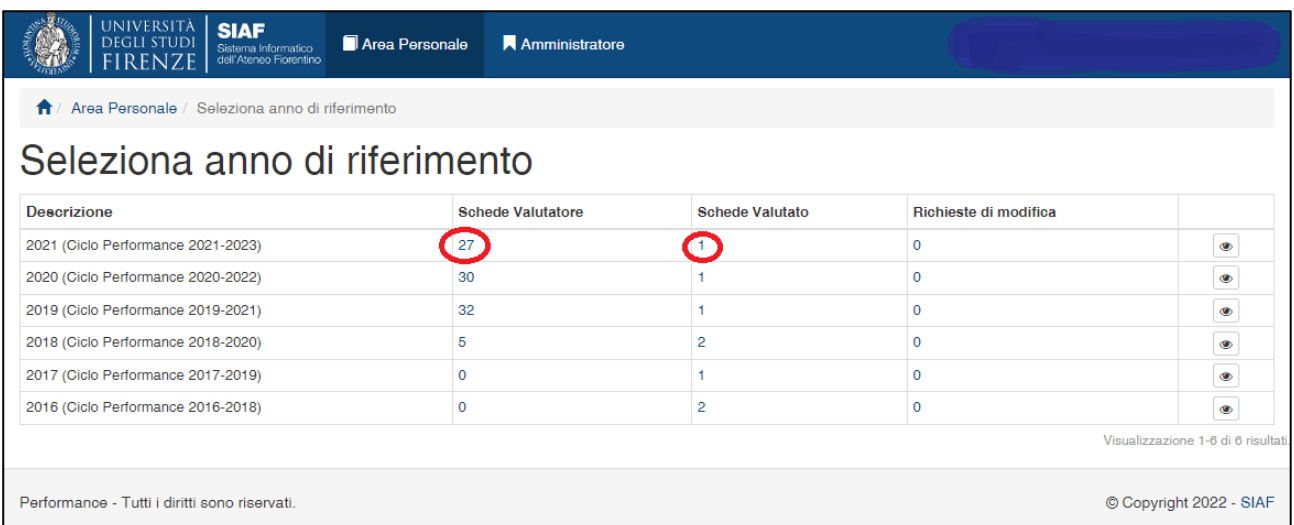

La schermata visualizza il numero di schede presenti per categoria di scheda, per anno e ciclo di *performance*, ed eventuali richieste di modifica (fig. 2).

Cliccando sul numero sotto "schede valutatore" si accede alla pagina "Schede del personale da valutare".

Cliccando sul numero sotto "schede valutato" si accede alla pagina "Schede di valutazione personali".

#### <span id="page-3-0"></span>Le schede di valutazione personali

La schermata visualizza, per righe, ciascuna scheda con le sue informazioni fondamentali e, sulla destra, le operazioni che è possibile effettuare sulla scheda stessa (fig. 3).

*Figura 3 - Schermata "Schede di valutazione personali" relative ad un profilo di personale di categoria BCD con incarico di funzione di responsabilità*

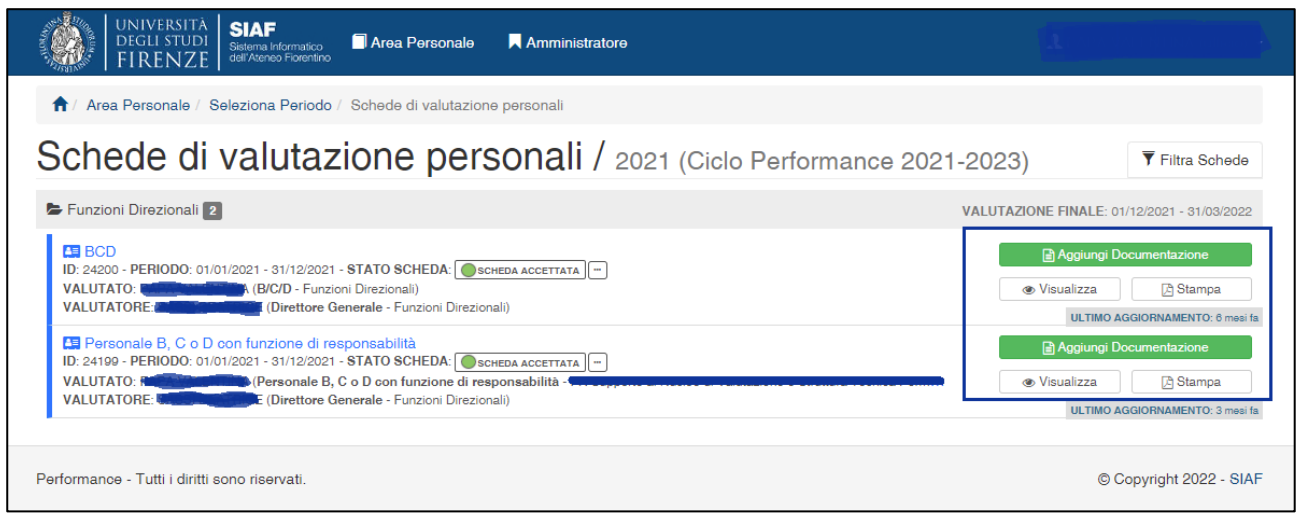

Un pallino colorato rivela lo stato di avanzamento della scheda rispetto al processo di valutazione in corso. La legenda dei colori è la seguente:

- **rosso**: scheda da predisporre, in questo caso il valutato può chiedere chiarimenti al proprio valutatore o al [Coordinamento delle Funzioni direzionali;](https://www.unifi.it/cercachi-str-101400.html)
- **celeste**: scheda predisposta, da accettare;
- **verde**: scheda accettata, aperta per l'inserimento di materiale e autovalutazione e per l'intervento del valutatore nel monitoraggio e/o nella valutazione finale;
- **arancione**: scheda valutata in fase di monitoraggio;
- **rosa**: scheda valutata, in attesa di accettazione del valutato;
- **viola**: scheda di valutazione accettata, processo valutativo concluso.

#### **Nessuna scheda può essere valutata se non viene prima accettata dal valutato stesso.**

#### <span id="page-4-0"></span>Richiesta di modifica / cancellazione

Nella sezione relativa all'obiettivo di funzione, il valutato può chiedere la revisione dell'obiettivo assegnato tramite il pulsante "Richiedi Modifica / Cancellazione".

#### <span id="page-4-1"></span>Accettazione e validazione delle schede di valutazione personale

L'**accettazione** iniziale della scheda avviene attraverso la seguente procedura:

- accesso all'applicativo come valutato;
- nella riga Piano Integrato 20xx-20xx (anno corrispondente), click su scheda/e valutato;
- click su "Accetta Predisposizione" a destra nella riga (pulsante verde);
- visualizzare e scorrere le sezioni;
- proseguire nella scheda fino all'accettazione finale: l'accettazione avviene con il *flag* su "Dichiaro di aver concordato…" e successivamente il *click* sul pulsante "**Accetta**" nella pagina finale "Accetta predisposizione".

Nella fase intermedia (pallino **verde** della scheda accettata), è possibile inserire materiale a supporto della valutazione, accedendo alla propria scheda cliccando sul pulsante "Aggiungi documentazione" (vedi fig. 3) e utilizzando le icone MATITA  $\Box$  per accedere alle singole sezioni.

Si può inserire fino a un massimo di cinque allegati [dimensione massima 10 MB] per ogni scheda.

**Per validare** invece la propria *performance*, una volta che il valutatore avrà chiuso la valutazione (da pallino **verde** a pallino **rosa**), è necessario procedere all'accettazione della valutazione finale (l'inserimento della valutazione verrà notificato all'interessato con *mail* automatica del sistema), con una procedura analoga a quella già descritta:

- accesso all'applicativo come valutato;
- nella riga Piano Integrato 20xx-20xx (anno corrispondente), click su scheda/e valutato;
- click su "Accetta Valutazione" a destra nella riga (pulsante verde);
- visualizzare e scorrere le sezioni;
- visualizzare il riepilogo con le singole sezioni e la valutazione finale;
- cliccare sul pulsante verde "Accetta", una volta inseriti eventuali raccomandati commenti nell'apposito spazio dedicato.

#### <span id="page-5-0"></span>Notifiche automatiche dell'applicativo

Ogni soggetto valutato deve accedere alla propria scheda Valutato e compiere le operazioni di sua competenza quando riceve sull'indirizzo di posta personale una notifica dal sistema. Tali notifiche hanno funzioni di avviso o di promemoria e sono generate automaticamente nei seguenti casi:

- predisposizione della scheda personale, che il dipendente deve accettare dopo averne preso visione;
- modifiche sulla scheda (es. dopo una richiesta di rettifica frutto di un confronto con il valutatore);
- valutazione finale inserita dal responsabile, a seguito della quale il dipendente è chiamato a inserire l'accettazione.

#### <span id="page-6-0"></span>Le schede dei soggetti valutatori

Accedono al profilo "**valutatore**" i Dirigenti, i RAD, i Direttori di Dipartimento, i Presidenti di Centro e i Direttori Tecnici con personale da valutare. In questo caso, sempre da "**Area Personale**", la schermata anno di riferimento visualizzerà, oltre al numero di schede personali, il numero di schede da valutare sotto "Schede Valutatore".

Cliccando sull'icona OCCHIO  $\|\bullet\|$  il soggetto valutatore ottiene il quadro generale delle schede che lo/a interessano (fig. 4).

*Figura 4 - Schermata "Area Personale" di soggetto valutatore*

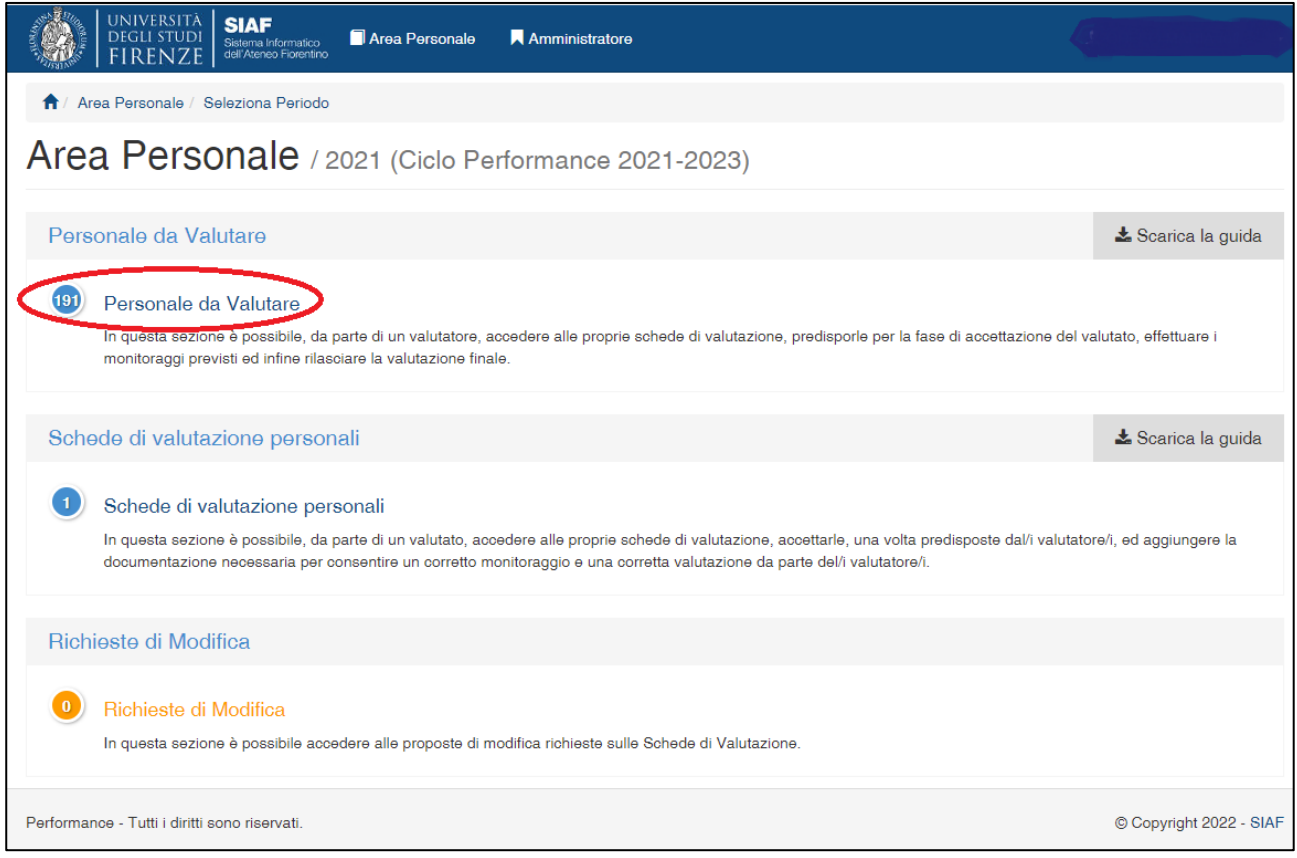

Cliccando sul numero contenuto nel cerchio, il soggetto valutatore accede all'elenco delle schede da valutare, raggruppate per struttura se si trova a capo di più strutture.

#### <span id="page-7-0"></span>Filtro di ricerca

Cliccando sul pulsante "**Filtra schede**" nella parte in alto a destra della schermata si apre la finestra dello strumento di filtro (fig. 5) che consente di velocizzare l'accesso alla scheda di interesse.

È possibile inserire alcuni caratteri della parola da ricercare o scorrere il menù a discesa cliccando sulla freccetta.

*Figura 5 – Finestra di ricerca nella schermata "Schede del personale da valutare"*

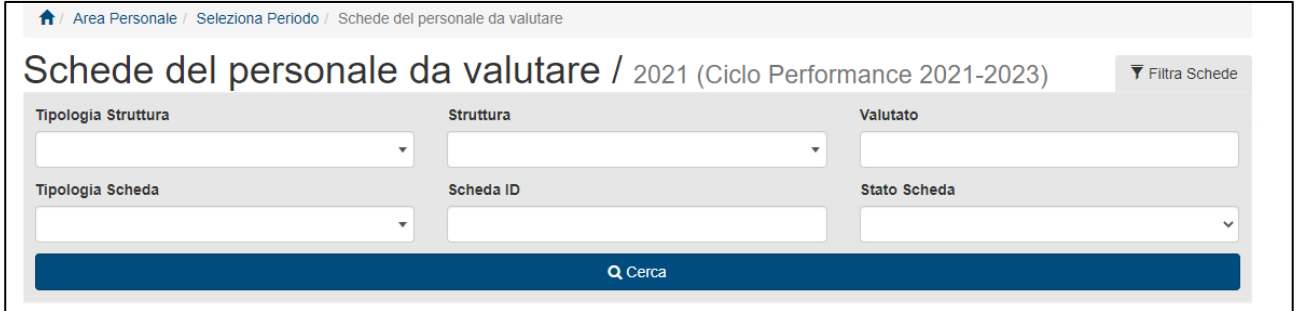

#### <span id="page-7-1"></span>La scheda di struttura

Un soggetto valutatore può visualizzare una o più schede di struttura, poiché è responsabile della compilazione delle schede di struttura di tutte le strutture di cui è responsabile. Ciascuna di esse è seguita dalle schede individuali di tutte le unità di personale che la compongono (fig. 6).

*Figura 6 - Schermata "Schede del personale da valutare" relativo ad un profilo di Dirigente*

| UNIVERSITA<br><b>SIAF</b><br>Area Personale<br>Sistema Informatico<br>dell'Ateneo Fiorentino                                                                                                    | Amministratore |                                                                                                    |
|----------------------------------------------------------------------------------------------------|----------------|----------------------------------------------------------------------------------------------------|
| ← / Area Personale / Seleziona Periodo / Schede del personale da valutare                                                                                                    |                |                                                                                                    |
| Schede del personale da valutare / 2021 (Ciclo Performance 2021-2023)                                                                                                    |                | ▼ Filtra Schede                                                                                             |
| Area Servizi alla Didattica <sup>5</sup>                                                                                                    |                | VALUTAZIONE FINALE: 01/12/2021 - 31/03/2022                                                                 |
| Coordinamento Relazioni Internazionali 21                                                                                                    |                | VALUTAZIONE FINALE: 01/12/2021 - 31/03/2022                                                                 |
| Crientamento e Job Placement 4                                                                                                    |                | VALUTAZIONE FINALE: 01/12/2021 - 31/03/2022                                                                 |
| E EP responsabili di Unità di Processo<br>ID: 23491 - PERIODO: 01/01/2021 - 21/06/2021 - STATO SCHEDA: ● SCHEDA ACCETTATA<br>VALUTATO: (1999) (EP responsabili di Unità di Processo - UP Orientamento e Job Placementi<br>VALUTATORE, COMPUTER OF CHILDREN (Dirigente - Area Servizi alla Didattica - Orientamento e Job Placement)                                                                                                    |                | <b>≮</b> Valuta Scheda<br><b>D</b> Stampa<br><b>⊛</b> Visualizza<br>ULTIMO AGGIORNAMENTO: 4 mesi fa         |
| <b>E</b> BCD<br>ID: 24077 - PERIODO: 01/01/2021 - 31/12/2021 - STATO SCHEDA: SCHEDA ACCETTATA<br>VALUTATORE CHECK Pirigente - Area Servizi alla Didattica - Orientamento e Job Placement)                                                                                                    |                | <b>K</b> Valuta Scheda<br><b>四 Stampa</b><br><b>Co</b> Visualizza<br><b>ULTIMO AGGIORNAMENTO: 7 mesi fa</b> |
| <b>EE</b> BCD<br>ID: 24079 - PERIODO: 01/01/2021 - 31/12/2021 - STATO SCHEDA: SCHEDA ACCETTATA<br>VALUTATO: Decembre capacity (B/C/D - Area Servizi alla Didattica - Orientamento e Job Placement)<br>VALUTATORE COMPUTER OF CONTRACTOR CONTRACTOR (Dirigente - Area Servizi alla Didattica - Orientamento e Job Placement)                                                                                                    |                | <b>K</b> Valuta Scheda<br><b>四 Stampa</b><br><b>B</b> Visualizza<br><b>ULTIMO AGGIORNAMENTO: 3 mesi fa.</b> |
| <b>E</b> BCD<br>ID: 25962 - PERIODO: 08/09/2021 - 31/12/2021 - STATO SCHEDA: Scheda Accettata<br>VALUTATO: <b>Continue All anti-All and All and All anti-All and All and All and All and All and All and All and All and All and All and All and All and All and All and All and All and All and All and All and All and All and </b><br>VALUTATORE: CREEGAMARIA (Dirigente - Area Servizi alla Didattica - Orientamento e Job Placement) |                | <b>K</b> Valuta Scheda<br><b>四 Stampa</b><br><b>B</b> Visualizza<br>ULTIMO AGGIORNAMENTO: 4 mesi fa.        |

Gli interventi del soggetto valutatore sulla scheda di struttura sono:

- l'**accettazione** della scheda in fase di assegnazione dell'obiettivo,
- l'**inserimento di documentazione** nelle fasi di monitoraggio e rendicontazione.

L'inserimento della valutazione finale delle strutture, espressa dal valutatore di vertice sulla base della misurazione oggettiva degli indicatori definiti all'inizio del ciclo della *performance*, è curato dall'U.P. Coordinamento delle Funzioni Direzionali.

Il personale dirigente, in relazione alla numerosità delle schede da valutare, può designare un proprio **delegato alla compilazione**, richiedendone l'abilitazione all'U.P. Coordinamento delle Funzioni Direzionali all'indirizzo email [coordinamento@unifi.it.](mailto:coordinamento@unifi.it)

*Figura 7 - Elementi della scheda di struttura*

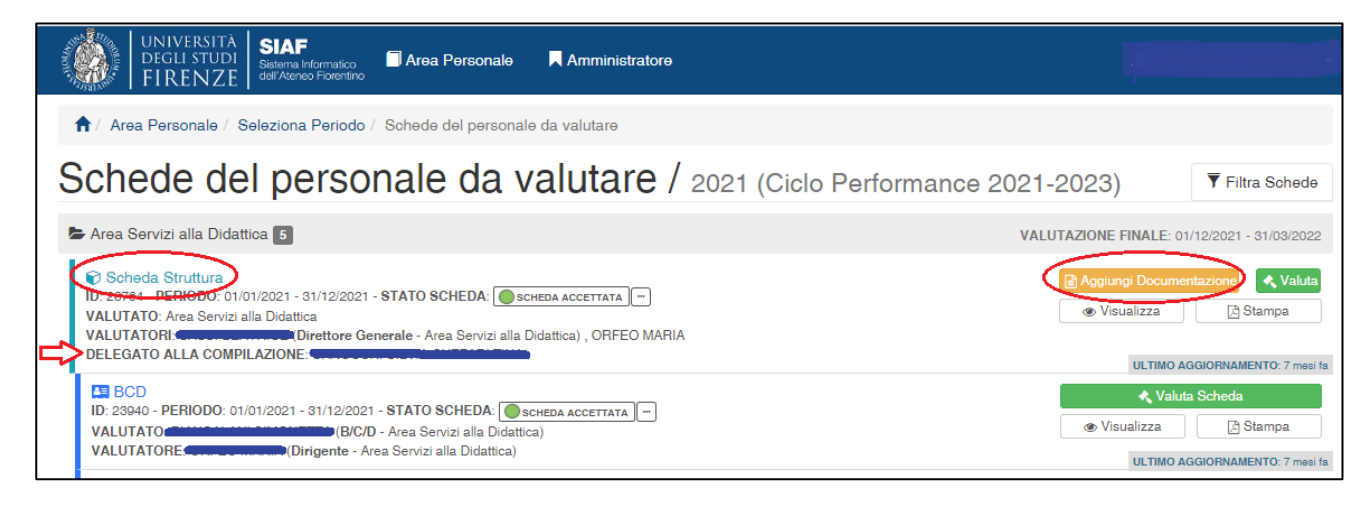

#### <span id="page-9-0"></span>Le schede invididuali

*Figura 8 – Scheda individuale di valutazione finale relativa a dipendente EP*

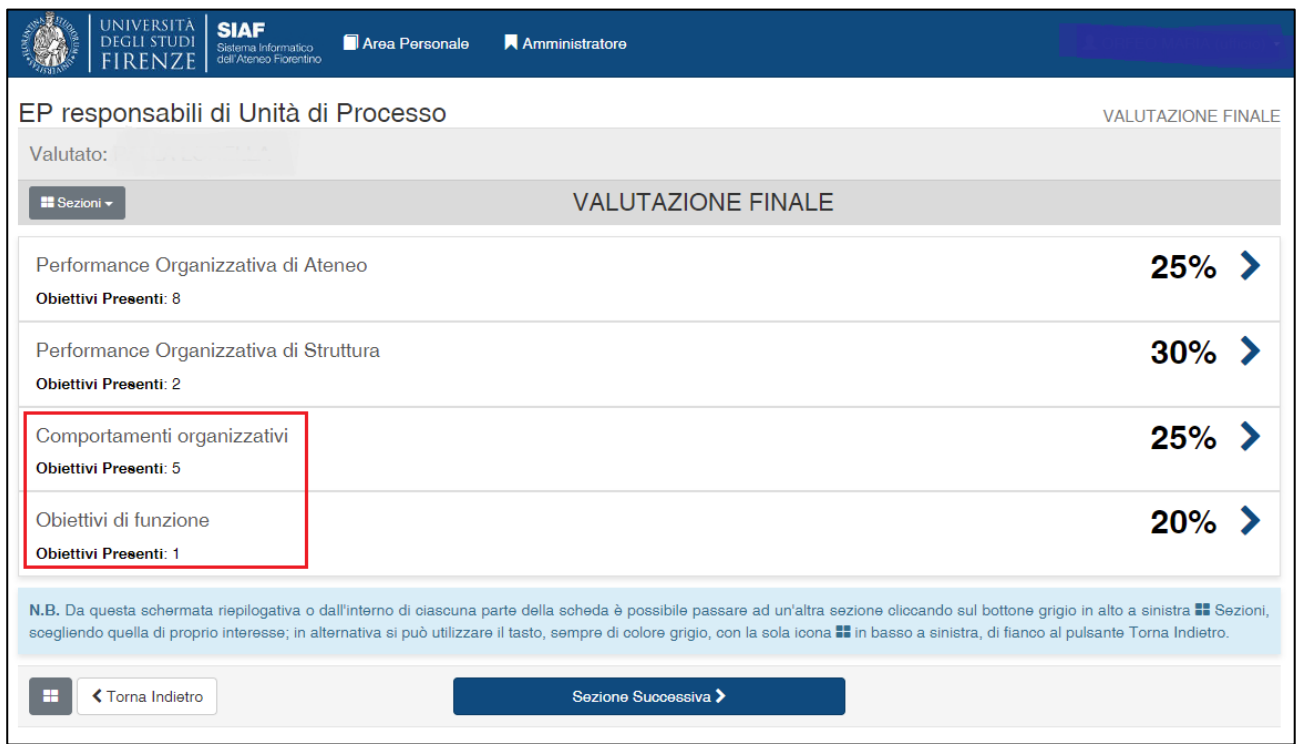

La valutazione della *performance* individuale va inserita nelle sezioni "Comportamenti organizzativi" e "Obiettivo di funzione" (per i soli dipendenti titolari di incarico di funzione), cliccando sull'icona a forma di matita.

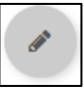

*Tabella 1 - Riepilogo delle diverse sezioni della scheda di valutazione personale*

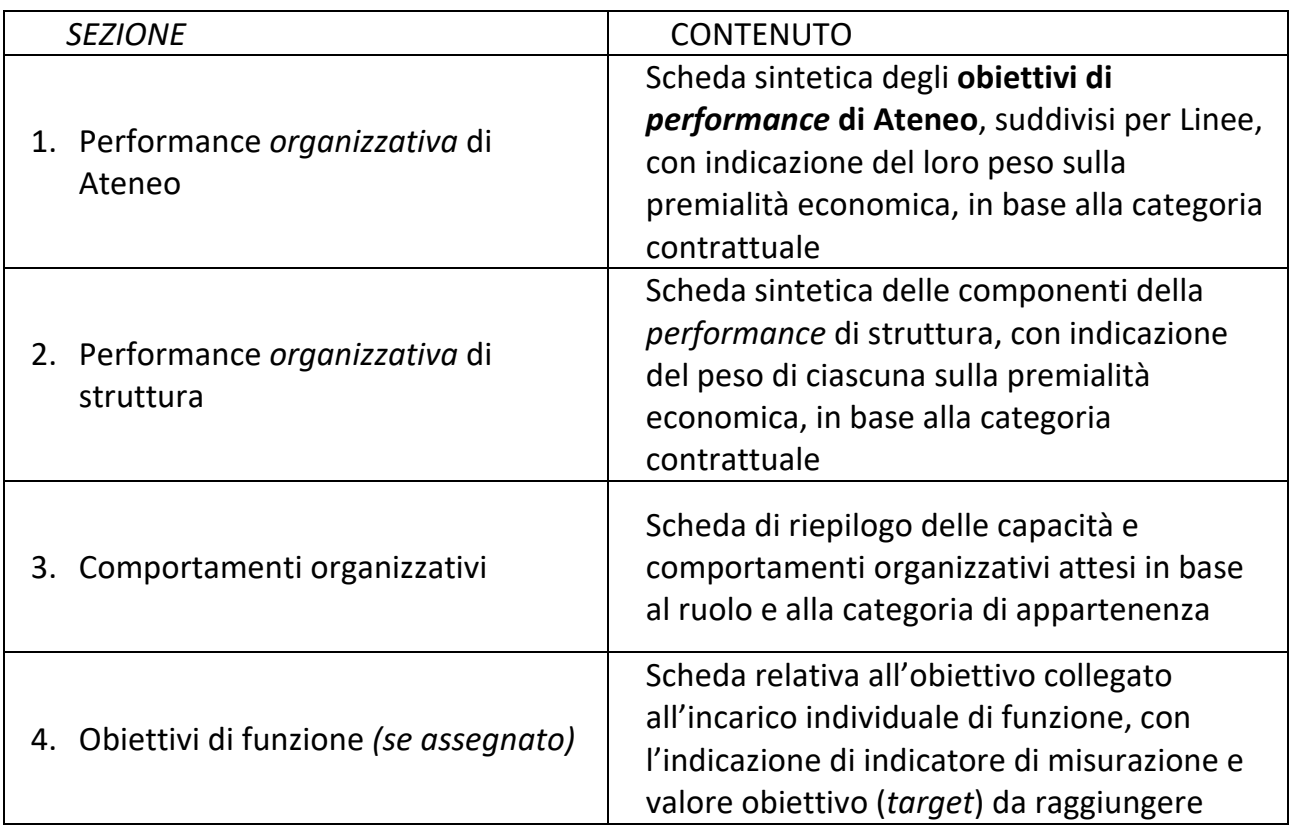

#### <span id="page-10-0"></span>**Contatti**

Nel caso vengano riscontrati problemi tecnici è possibile rivolgersi all'indirizzo mail [valutazione@adm.unifi.it](mailto:valutazione@adm.unifi.it) e ai numeri di telefono 0552757282-7608.